# <span id="page-0-0"></span>Aktivität Feedback

In dieser Anleitung wird Schritt für Schritt erklärt, wie Sie auf der Lernplattform Moodle die Aktivität "Feedback" in Ihrem Kurs hinzufügen können.

### Übersicht

- 1. [Feedback anlegen](#page-0-0)
- 2. [Grundinformationen und](#page-0-0) -einstellungen
- 3. [Elemente bearbeiten](#page-1-0)
- 4. [Vorlagen](#page-2-0)
- 5. [Einträge anzeigen](#page-3-0)
- 6. [Auswertung](#page-4-0)

### 1. Feedback anlegen

Gehen Sie im Kurs oben rechts auf das Aktionsmenü und wählen Sie "*Bearbeiten einschalten*" aus. Anschließend klicken Sie auf "Material oder Aktivi*tät hinzufügen*", wodurch Sie ein Auswahlmenü erhalten. Dort klicken Sie wiederum auf die Aktivität "Feedback" und anschließend auf "hinzufügen".

## 2. Grundinformationen und -einstellungen

### **2.1 Allgemein**

Schreiben Sie bei "Name 1" den Namen des Feedbacks rein und bei "Beschreibung 2" eine erste Erklärung dazu.

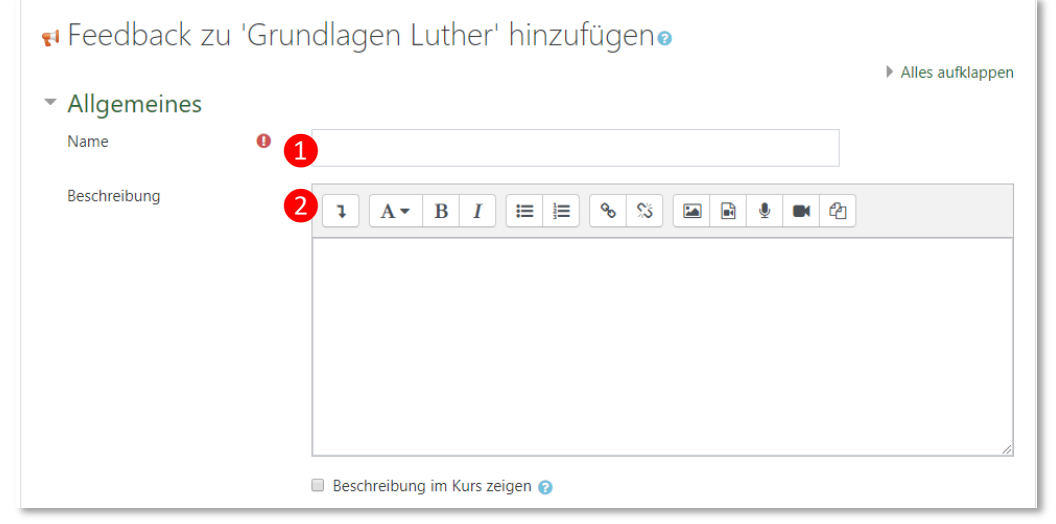

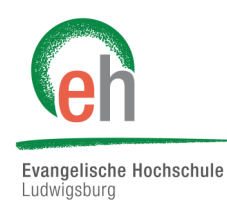

 $\overline{\mathbf{x}}$ 

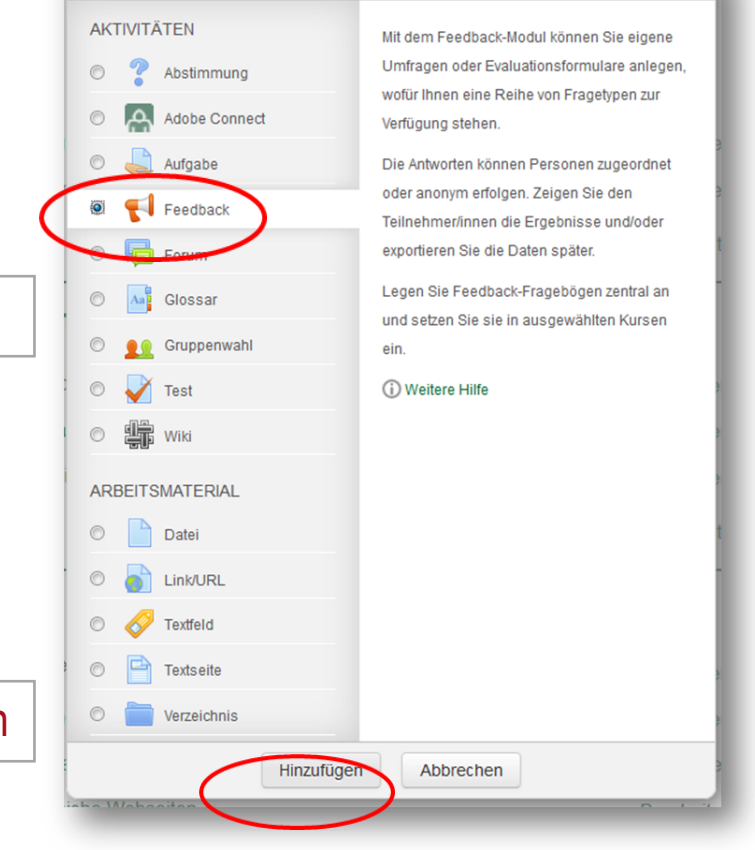

Material oder Aktivität hinzufügen

#### <span id="page-1-0"></span>**2.2 Verfügbarkeit**

Unter *"Verfügbarkeit"* können Sie einen Zeitraum eingeben, in welchem Studierende ihr Feedback geben können.

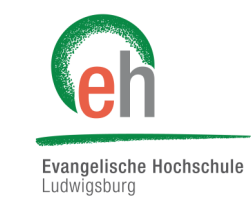

Hierzu müssen Sie an den Kästen vor *"Aktivieren"* ein Häkchen setzen.

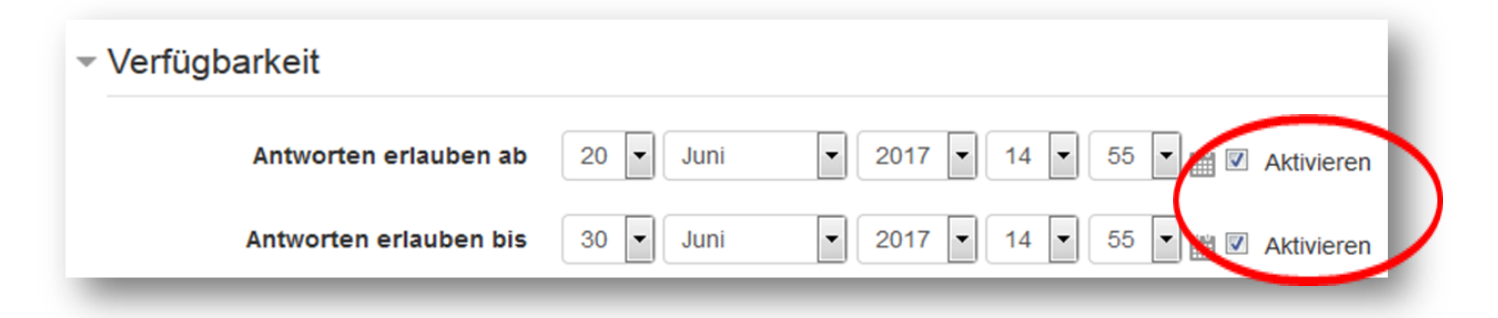

### **2.3 Einstellungen**

Unter "*Einstellungen für die Fragen und Einträge*" können Sie auswählen ob die Studierenden das Feedback "*Anonym*" oder "*Nicht anonym*" ausfüllen sollen.

Klicken Sie anschließend auf "*Speichern und anzeigen*".

#### Einstellungen für Fragen und Einträge

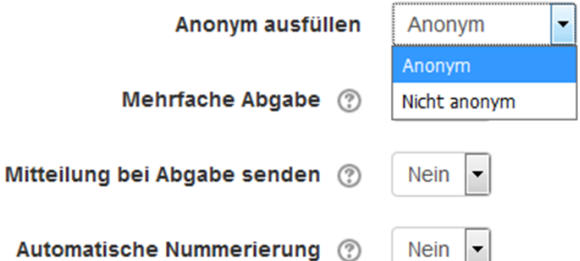

 $|\mathbf{r}|$ 

### 3. Elemente bearbeiten

#### **3.1 Allgemein**

Unter "*Elemente bearbeiten*" können Sie Fragelemente hinzufügen. Klicken Sie dazu auf den gewünschten Fragetyp.

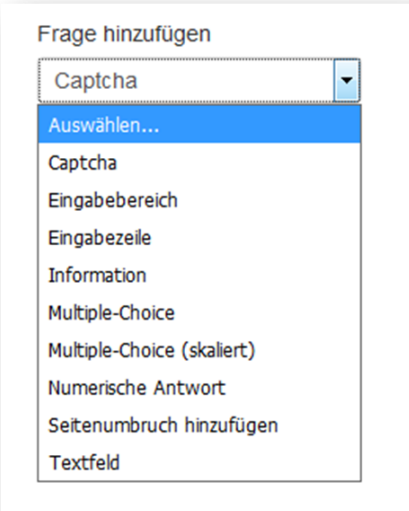

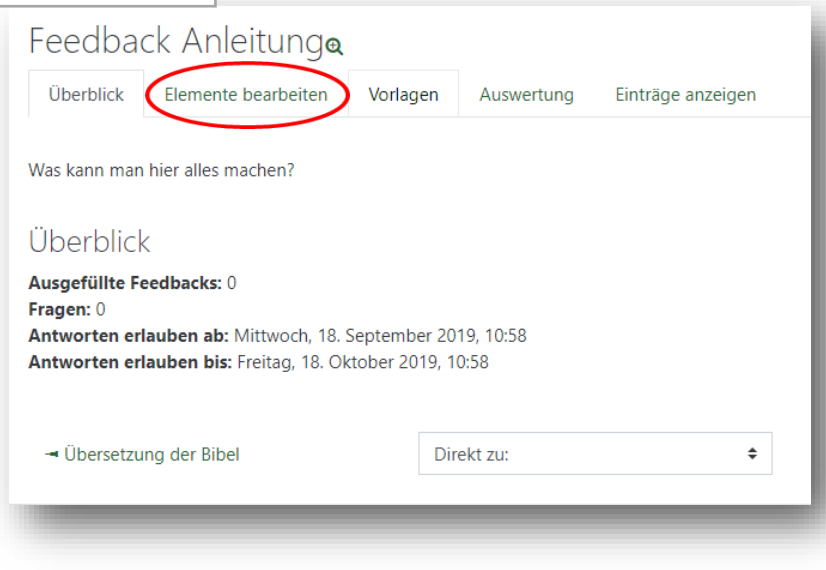

### <span id="page-2-0"></span>**3.2 Die verschiedenen Fragetypen**

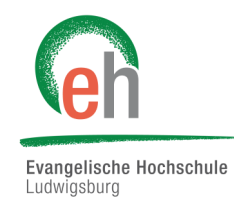

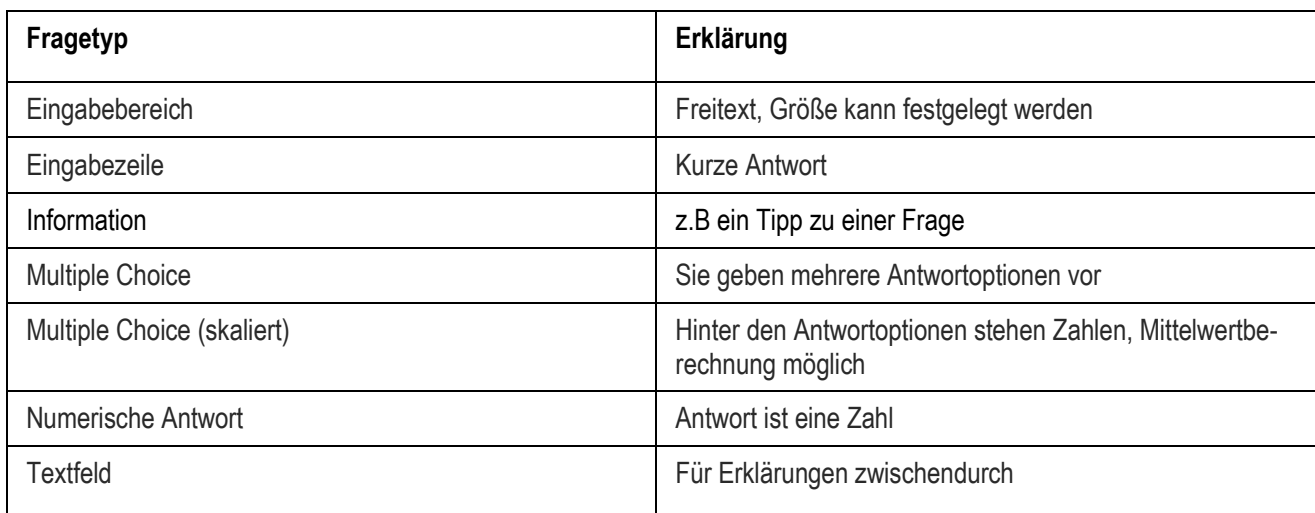

# 4. Vorlagen

### **4.1 Allgemein**

Unter "Vorlagen" können Sie fertige Fragen einfügen. Klicken Sie dazu auf die gewünschte Vorlage.

(Standardmäßig finden Sie hier auch eine Vorlage zur Zwischenevaluation Ihrer Veranstaltung vom IFW.)

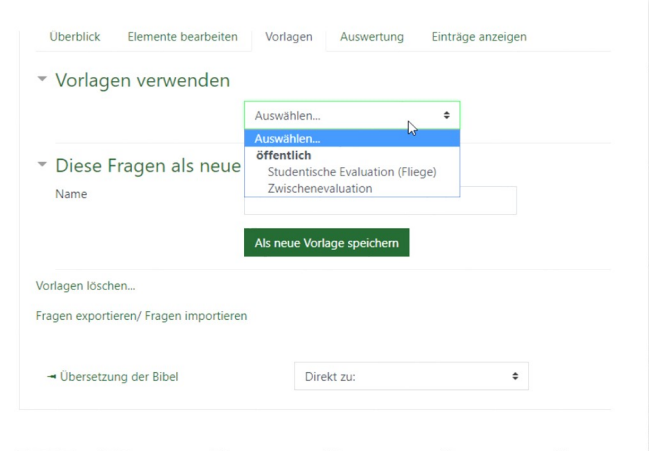

### **4.2 Vorlagen bearbeiten**

Sie können Ihre alten Fragen durch die Vorlage ersetzen ("alte Elemente löschen") oder die Vorlage zusätzlich hinzufügen ("neue Elemente anfügen"). Speichern Sie anschließend.

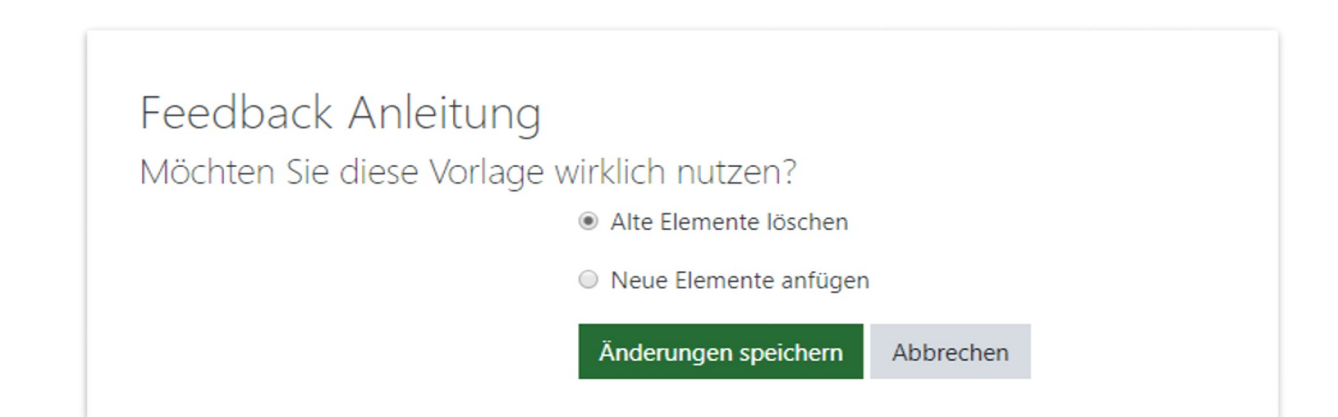

<span id="page-3-0"></span>Unter *"Elemente bearbeiten"* können Sie die gewählte Vorlage anpassen. Klicken Sie hierzu vor der zu anzupassenden Frage auf bearbeiten.

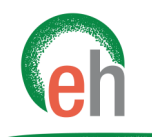

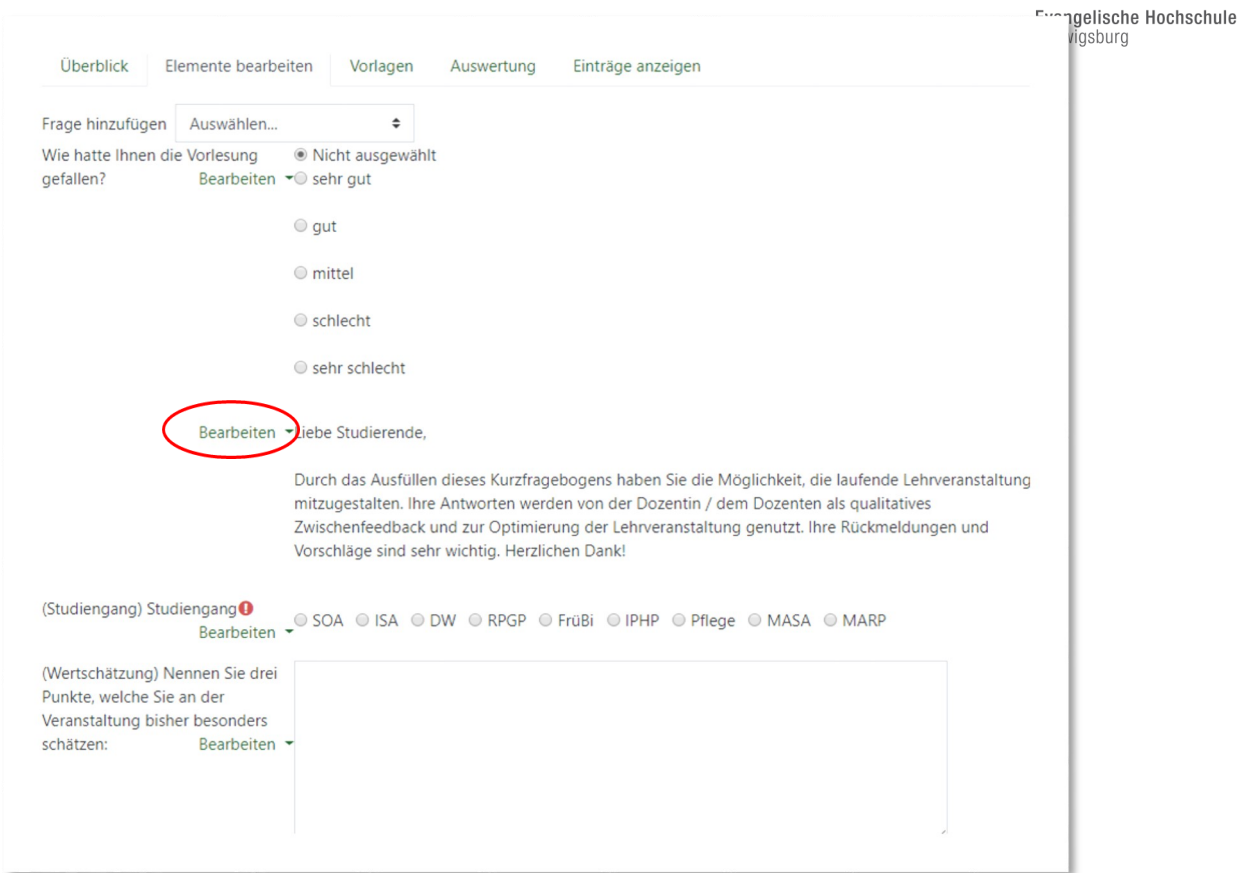

# 5. Einträge anzeigen

Unter "Einträge anzeigen" können Sie die Antworten der Studierenden in Form einer Tabelle einsehen.

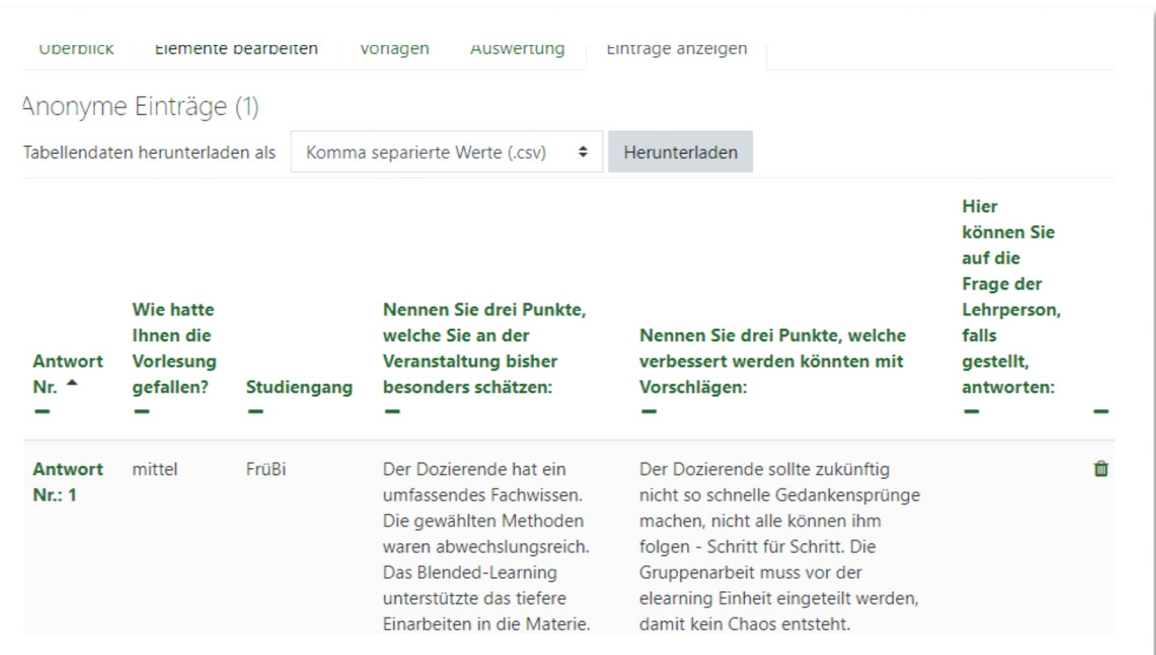

<span id="page-4-0"></span>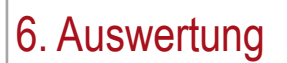

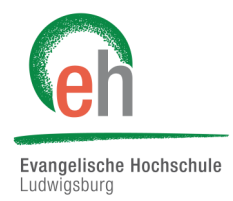

Unter "Auswertung" können Sie die Antworten der Studierenden einsehen. Sie können die Antworten auch in eine Excel-Tabelle exportieren.

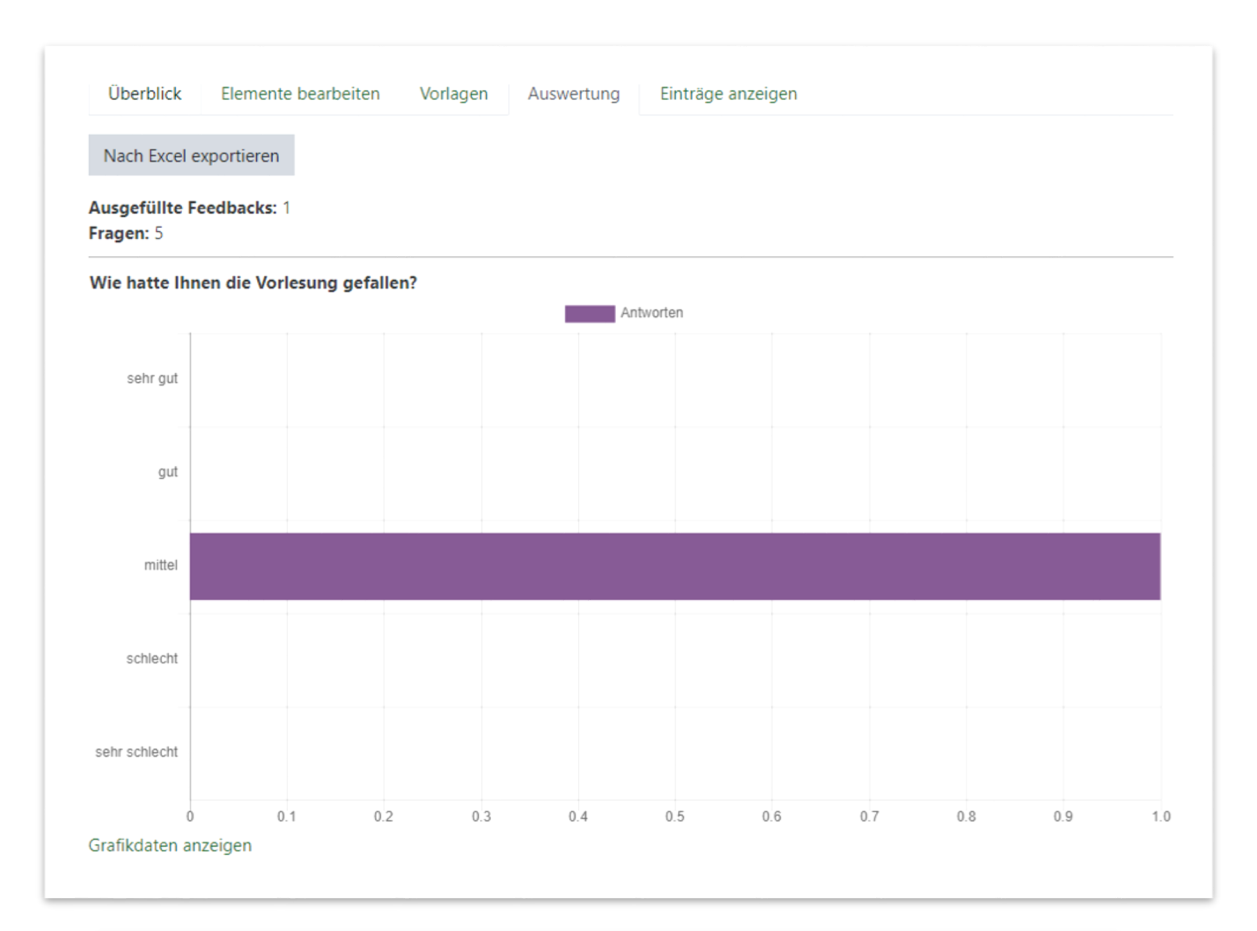

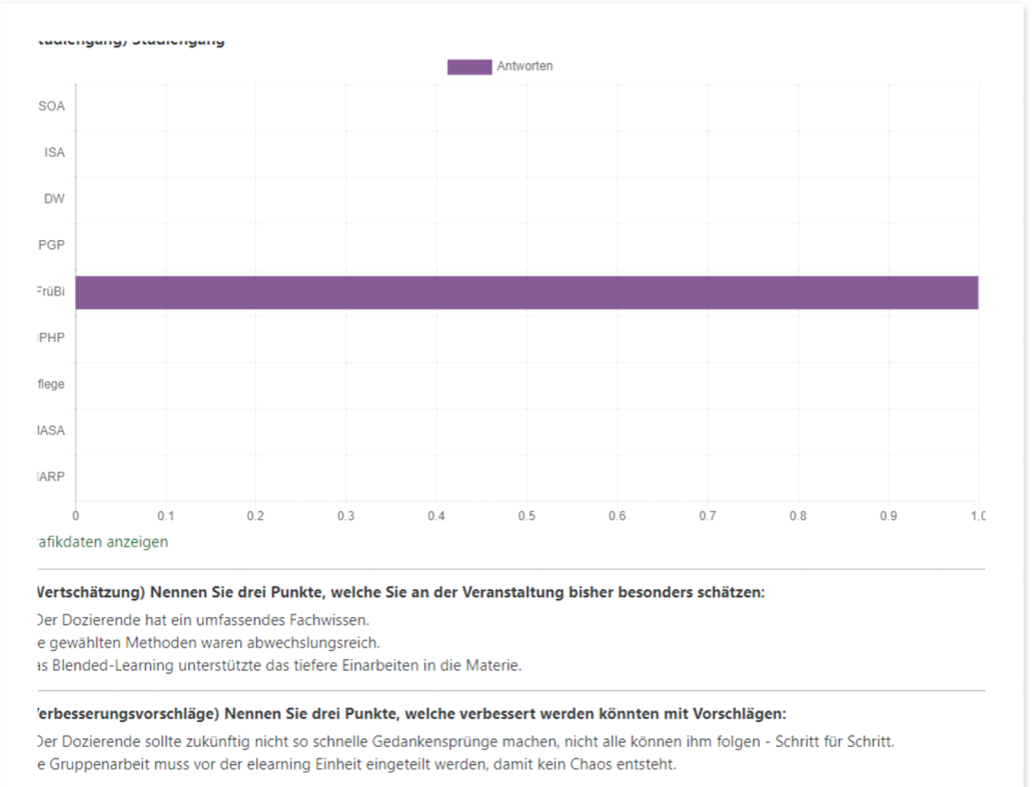